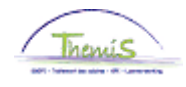

## Proces nr:

### **Wijzigingshistoriek**

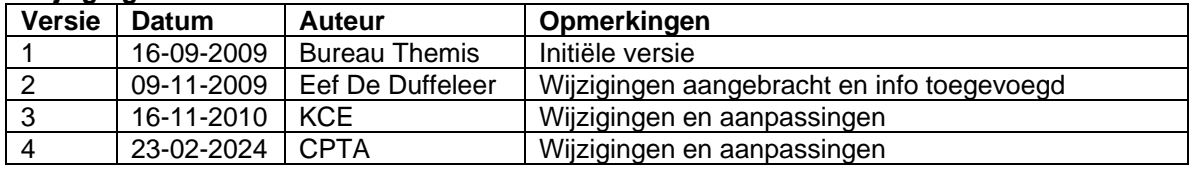

Wijzigen fiscale toestand

# **TOEPASSING**

De fiscale toestand van het personeelslid wordt bepaald door:

- 1. de burgerlijke staat met inbegrip van het inkomen van de partner
- 2. de personen ten laste (het al dan niet ten laste hebben van kinderen en/of andere personen)
- 3. het feit of het personeelslid al dan niet mindervalide is.

Indien het personeelslid via een formulier F/L-020 (Verklaring voor het bepalen van uw fiscale toestand) een wijziging in zijn of haar fiscale toestand seint, dient dit aangepast te worden in Themis.

### **1. Burgerlijke staat wijzigen**

Ga naar de component "Persoonsgegevens" en klik op de link "Persoonsgegevens aanpassen".

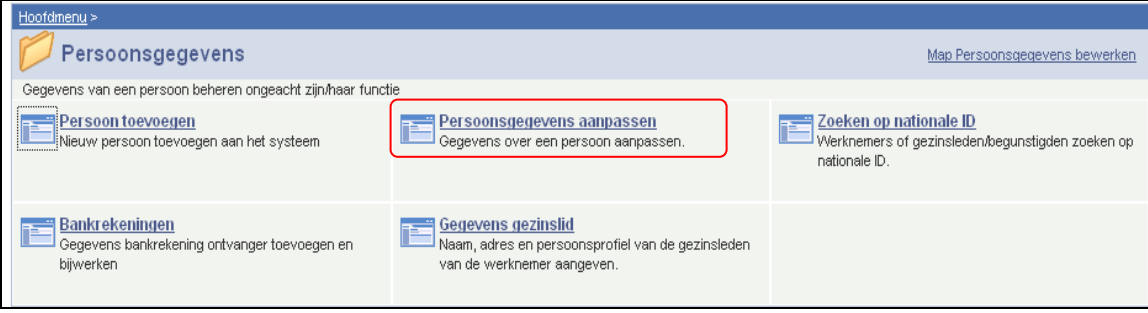

Zoek via het zoekscherm het juiste personeelslid op.

Ga op het tabblad "Persoonsgegevens" naar het vak "Bijzondere persoonsgegevens".

Voeg een gegevenslijn toe door op  $\pm$  te klikken.

Wijzig de velden "Ingangsdatum", "Burgerlijke staat" en "Datum burgerlijke staat" aan de hand van de gegevens uit het formulier F/L-020.

### OPMERKING:

De "Ingangsdatum" stemt in principe overeen met de "Datum burgerlijke staat" en moet overeenstemmen met deze die ingevuld zal worden op het tabblad "Gezinsleden ten laste" en in de onderliggende component "Gegevens gezinslid". Zoniet verschijnt een foutmelding of kan er niet gevalideerd worden.

De "Ingangsdatum" kan verschillen van de "Datum burgerlijke staat" indien het personeelslid reeds gehuwd, wettelijk gescheiden, weduwnaar,… was voor het in dienst kwam. Bij elke wijziging van burgerlijke staat, die zich voordoet terwijl het personeelslid in dienst is, zal de "Ingangsdatum" gelijk zijn aan de "Datum burgerlijke staat".

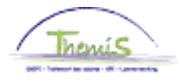

Bij "Datum burgerlijke staat" vermeldt u de werkelijke datum van het huwelijk, het wettelijk samenwonen, de feitelijke scheiding, de wettelijke scheiding, de scheiding van tafel en bed of van het overlijden van de echtgenoot of wettelijk samenwonende partner.

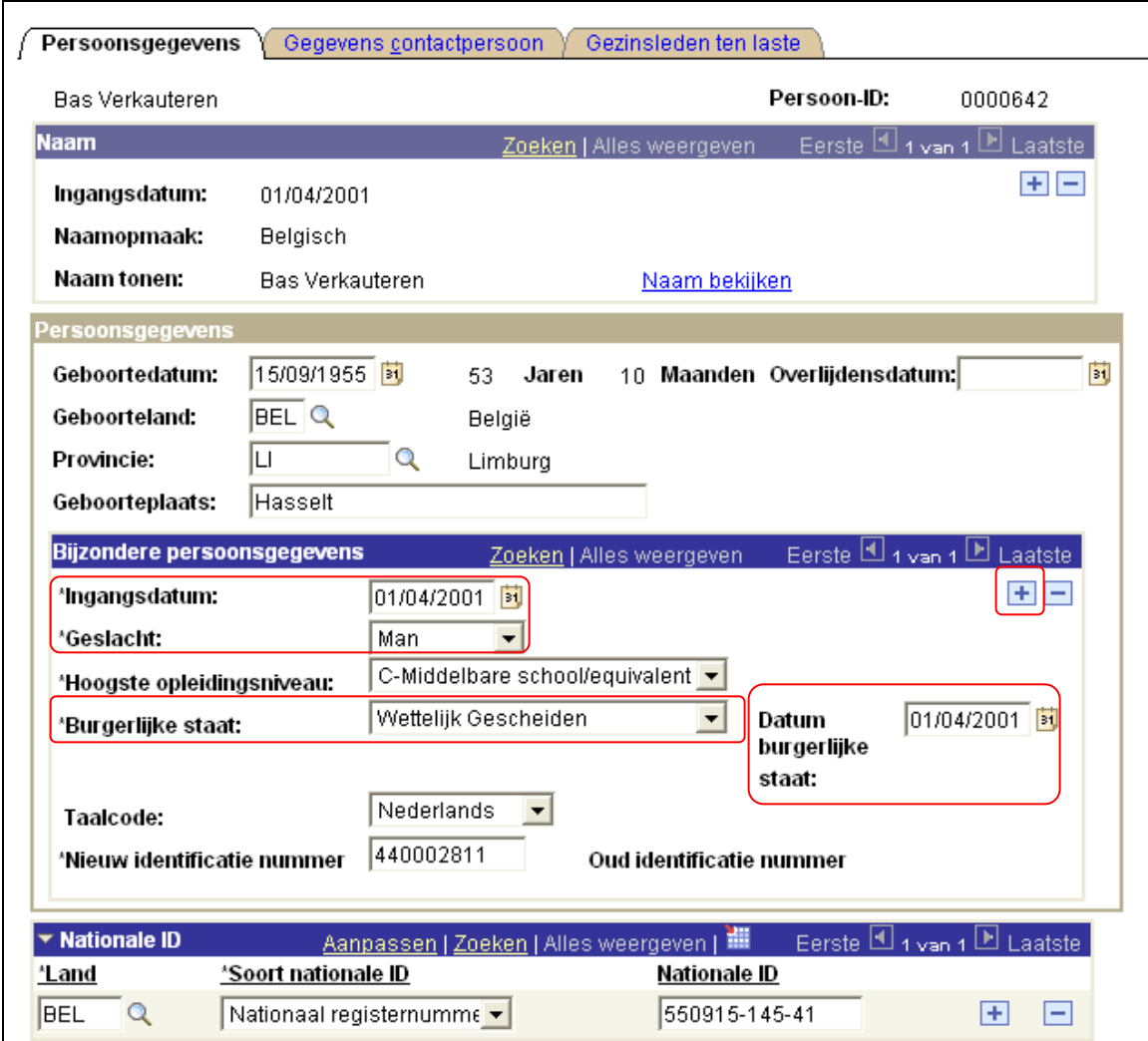

# VOORBEELD:

Het personeelslid dat wettelijk gescheiden was, huwt op 07-11-2009. Zijn burgerlijke staat is veranderd van "wettelijk gescheiden" in "Gehuwd". Wanneer u deze situatie hebt ingebracht bij "Persoonsgegevens" en de wijziging opslaat, verschijnt een waarschuwing dat er wijzigingen dienen aangebracht te worden in de onderliggende component "Gegevens gezinslid". Deze gegevens kunt u later wijzigen – het is geen noodzakelijke voorwaarde om tot een berekening te komen om deze gegevens in Themis in te brengen

De 'ingangsdatum' is de eerste van de maand die volgt op de wijziging tenzij de wijziging zich voordoet op de eerste van de maand.

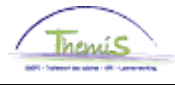

Waarschuwing: Voeg een rij toe in Gegevens Gezinslid (Partner Info) met dezelfde ingangsdatum en Burgelijke Staat.

Voeg een rij toe in Gegevens Gezinslid (Partner Info) met dezelfde ingangsdatum en Burgelijke Staat.  $\mathsf{OK}$ Annuleren

Klik op "OK".

Vervolgens krijgt u de waarschuwing "Inkomen partner mag niet leeg zijn".

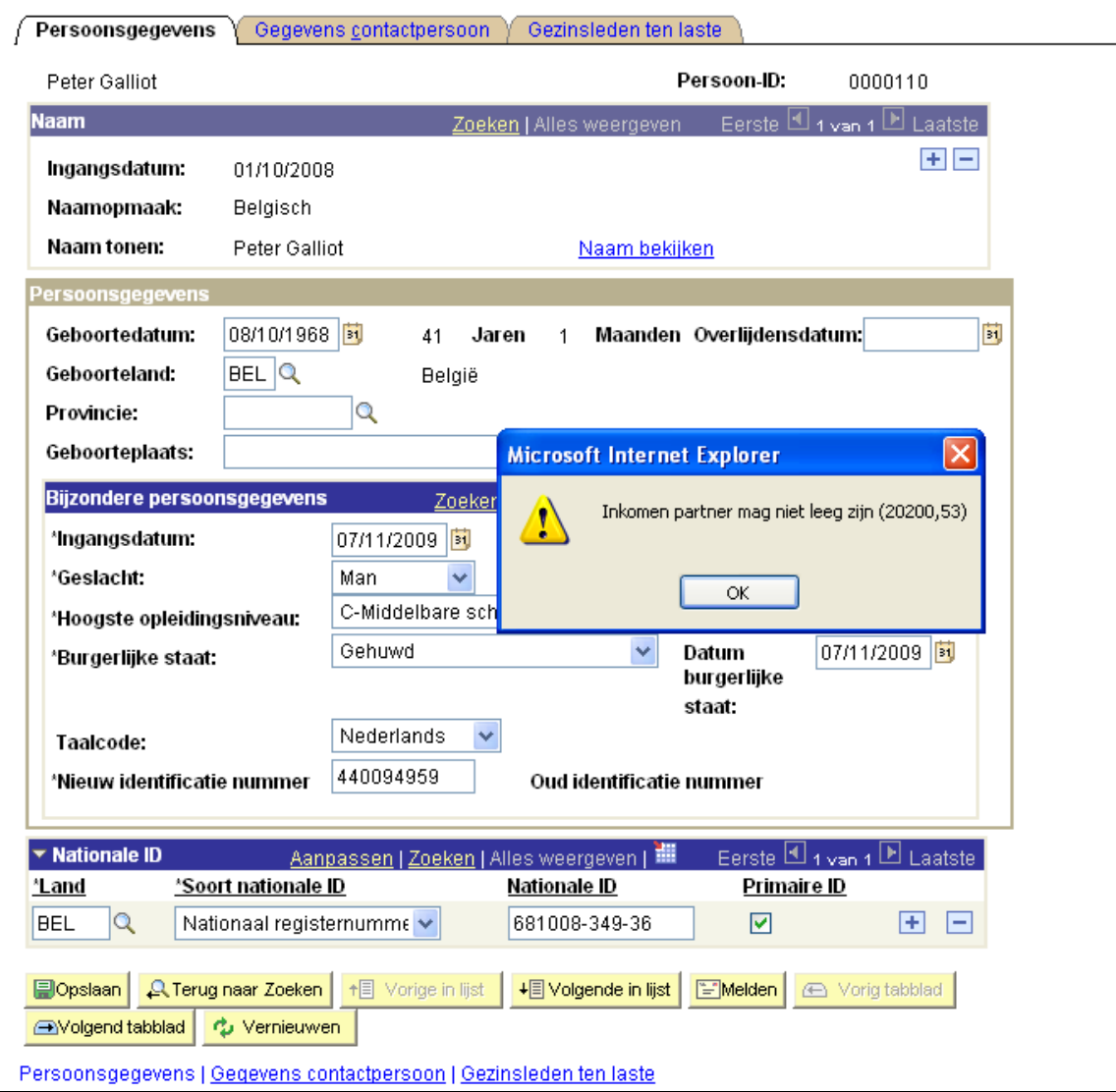

Klik op "OK".

Ga naar het tabblad "Gezinsleden ten laste".

MOGELIJKHEDEN:

 Er staan nog geen gegevens op dit tabblad ingevuld: Vul de noodzakelijke velden in: "Ingangsdatum" en "Inkomsten partner".

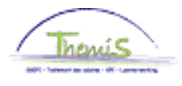

**E**r staan wel gegevens ingevuld: klik op  $\blacksquare$  onder de blauwe balk "Ten laste van" om een nieuwe gegevenslijn in te voegen. Vul de "Ingangsdatum" in (zijnde dezelfde als op het tabblad "Persoonsgegevens") en geef aan welke inkomsten de partner van het personeelslid heeft.

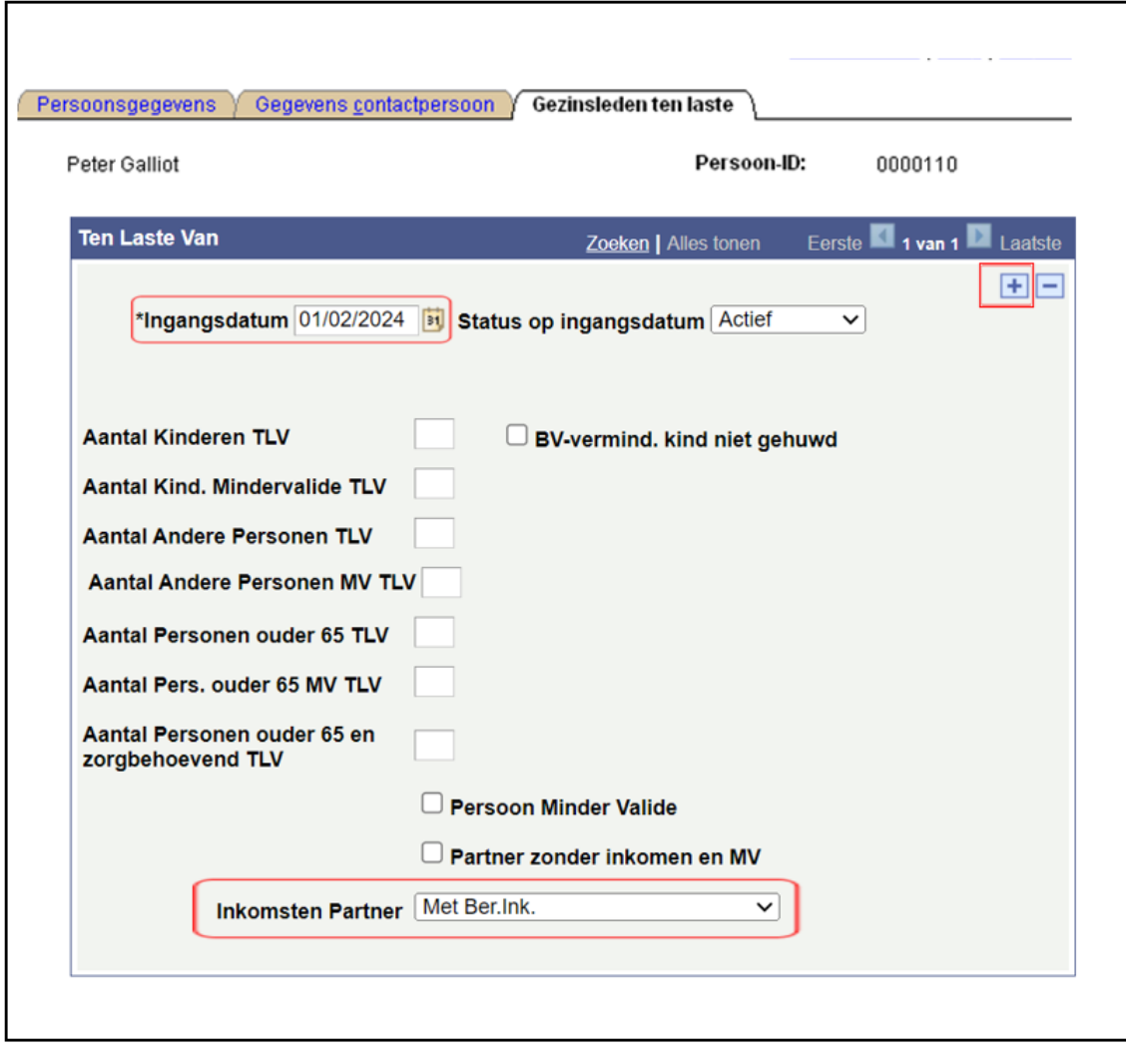

Klik op **. Dopslaan** 

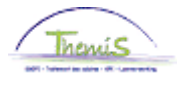

## OPGELET:

Gaat het om een mindervalide partner zonder inkomen, vink dan het vakje "Partner zonder inkomen en MV" aan en geef bij "Inkomsten partner" "Z/Ber.Ink.Pens,Rent.ed<\*\*\*\*€" in.

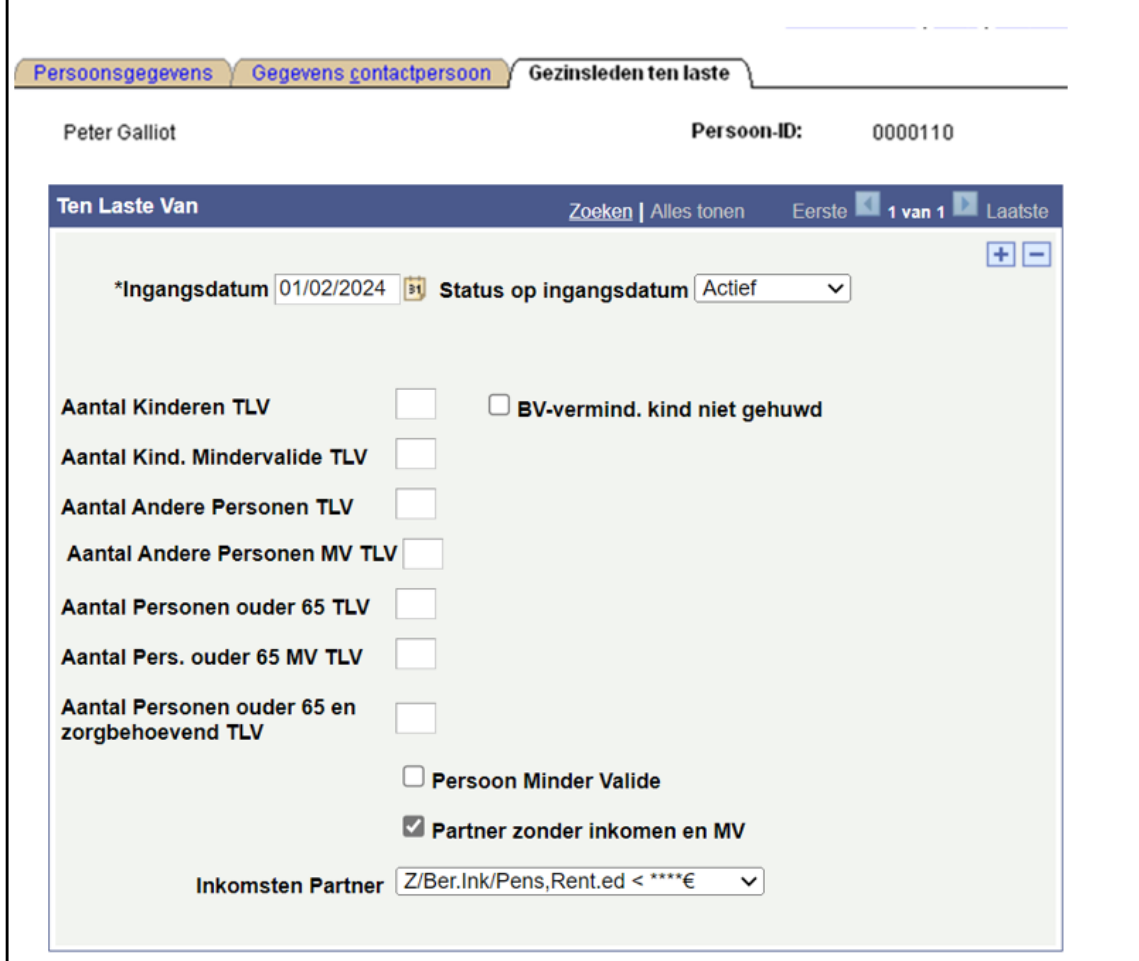

In het geval de burgerlijke staat van het personeelslid gewijzigd is in één van de volgende burgerlijke staten:

- 1. gehuwd
- 2. wettelijk samenwonend
- 3. feitelijk gescheiden

dienen de nodige aanpassingen in de component "Gegevens gezinslid" te gebeuren. Voor verdere instructie hieromtrent, ga naar de werkinstructie "Nieuw personeelslid toevoegen".

De ingangsdatum is steeds de eerste van de maand die volgt op de wijziging tenzij de wijziging zich voordoet op de eerste van de maand.

## **Ga verder naar het proces om te valideren.**

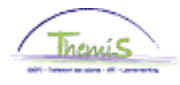

# **2. Personen ten laste wijzigen**

Ga naar de component "Persoonsgegevens" en klik op de link "Persoonsgegevens aanpassen".

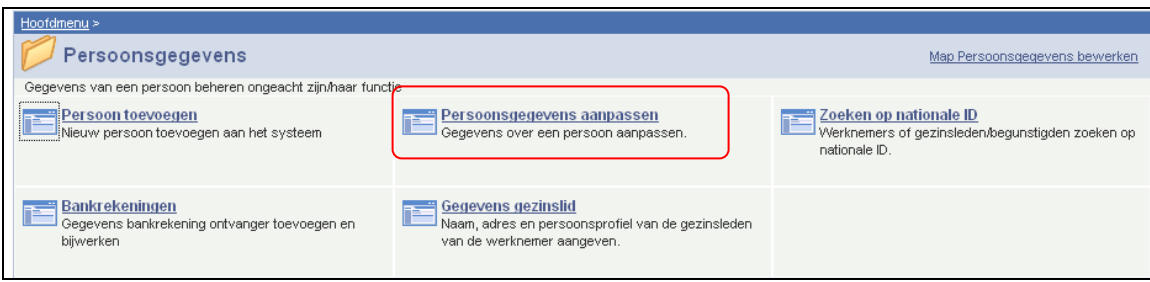

Vul "Ingangsdatum" in. Dit is de eerste van de maand volgend op de wijziging tenzij de wijziging zich voordoet op de eerste van de maand.

Vul het correct aantal personen ten laste in (conform de gewijzigde situatie) en dit in de overeenkomstige vakjes.

Mindervalide kinderen of andere mindervalide personen ten laste worden apart opgegeven. Zij worden met andere woorden niet bijgeteld bij het aantal niet-mindervalide personen ten laste.

### OPGELET:

In volgende gevallen heeft het personeelslid recht op bijkomende vermindering op de bedrijfsvoorheffing:

- 1. Indien het gaat om een alleenstaande ouder met kinderlast
- 2. Indien het gaat om een weduwe of weduwnaar met kinderlast
- 3. Indien het gaat om een ouder met kinderlast die uit de echt gescheiden is en waarvan het kind verwekt werd na de echtscheiding.

Wanneer dit het geval is, vink het vakje "BV-vermind. kind niet gehuwd" aan.

Dit vakje moet opnieuw afgevinkt worden wanneer het personeelslid (opnieuw) huwt of gaat samenwonen met een samenlevingscontract.

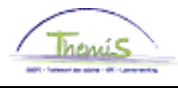

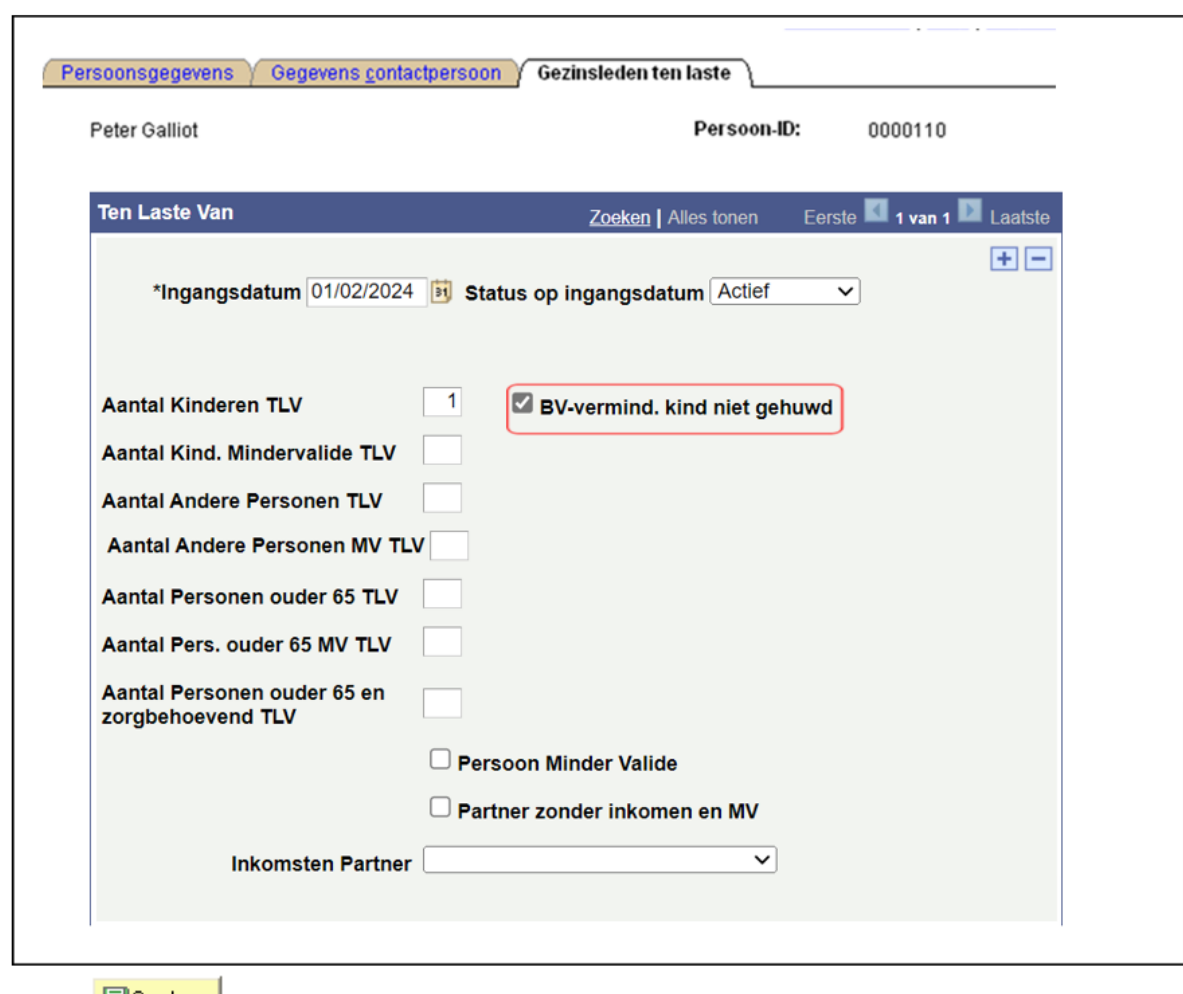

Klik op **Dopslaan** 

**Ga verder naar het proces om te valideren.**

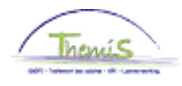

# **3. Personeelslid is mindervalide**

Wanneer het personeelslid mindervalide wordt, geeft u op het tabblad "Gezinsleden ten laste" de datum aan (dit is de "Ingangsdatum") en vinkt u het vakje "Persoon Minder Valide" aan.

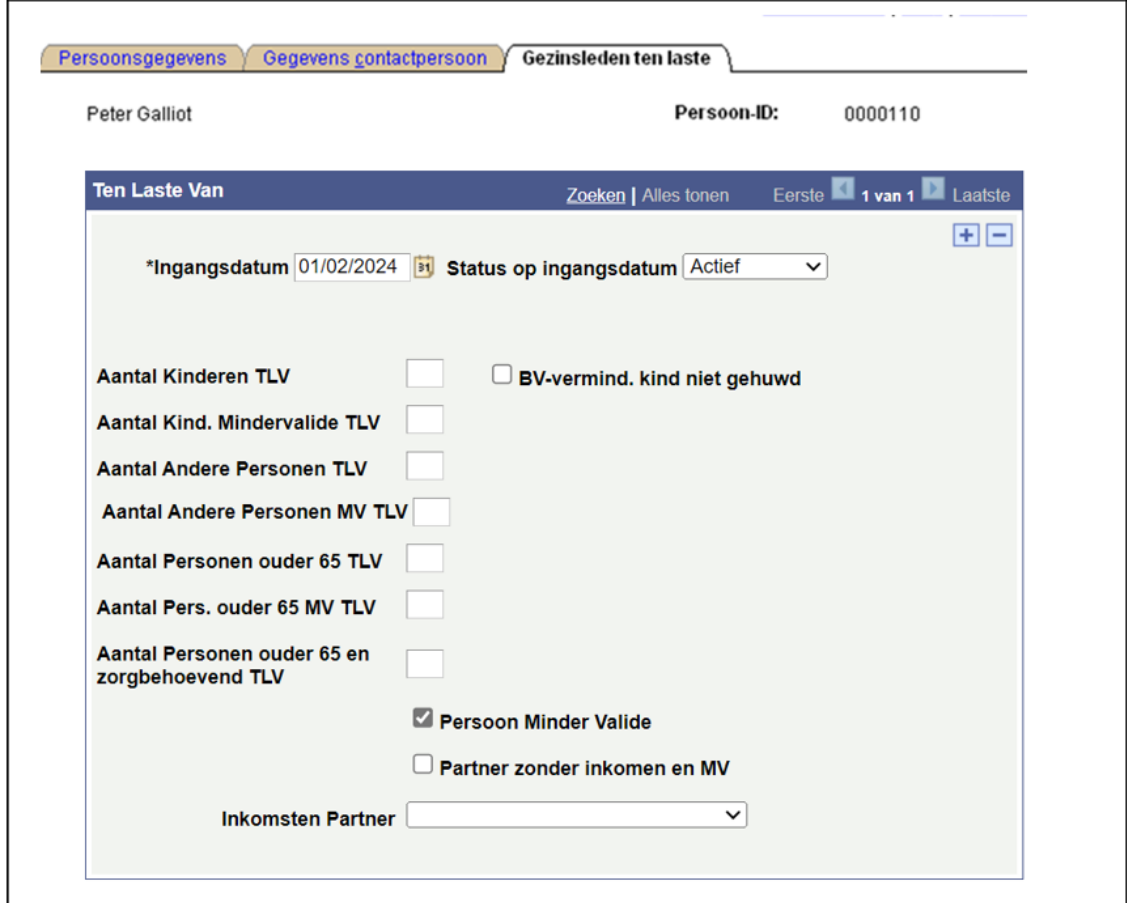

Klik op **Dopslaan** 

**Ga verder naar het proces om te valideren.**

# **4. Personeelslid met een persoon ten laste ouder dan 65 en zorgbehoevend**

Wanneer het personeelslid een persoon ten laste ouder dan 65 jaar aangeeft die zorgbehoevend is, vul dan in het tabblad "Ten laste van" de "Ingangsdatum" in en vul het aantal in in het overeenkomstige vak dat hieronder in het rood wordt weergegeven.

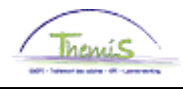

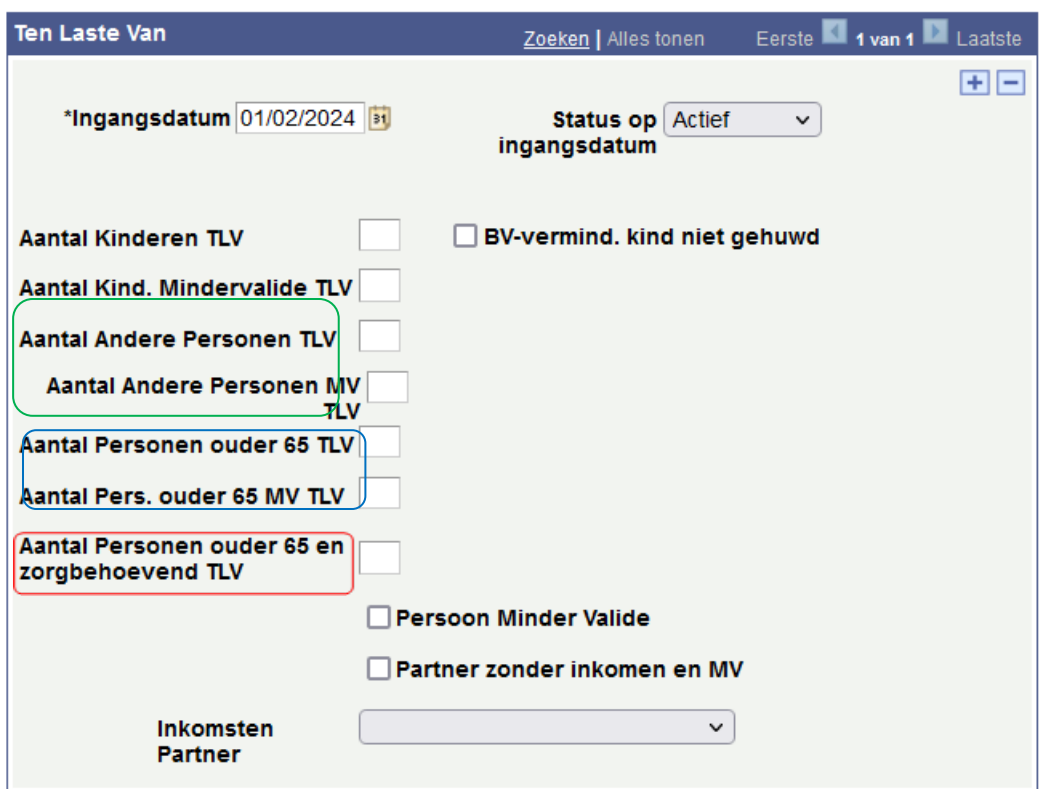

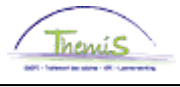

Klik op **Dopslaan** 

Ga verder naar het proces om te valideren.

**Opmerking :** Vanaf de weddecyclus van februari 2024 en de implementatie van CR 220 is het belangrijk om onderscheid te maken tussen de volgende verschillende categorieën personen ten laste:

### **A. + 65 jaar ten laste van en zorgbehoevend (zie hierboven in het rood)** :

Deze categorie heeft alleen betrekking op de personeelsleden die een nieuw formulier F/L-020 indienen met andere personen ten laste van minstens 65 jaar (al dan niet mindervalide) die nog niet gekend zijn in de loonmotor en die verklaren dat deze persoon zorgbehoevend is. Deze personeelsleden kunnen niet langer genieten van de overgangsmaatregel die van toepassing is tot 31/12/2024, ook al is deze voordeliger.

### **B. + 65 jaar ten laste van en MV of niet (zie hierboven in het blauw) :**

Deze categorie betreft de overgangsmaatregel die van toepassing is tot 31/12/2024 voor de personeelsleden die al andere personen ten laste hebben van minstens 65 jaar (al dan niet mindervalide) die gekend zijn in de loonmotor. Vanaf 01/01/2025 loopt deze overgangsmaatregel af en worden de personen ten laste in deze categorie overgebracht naar het tabblad "andere personen ten laste" (al dan niet mindervalide) of naar het tabblad "+ 65 jaar ten laste en zorgbehoevend" als het personeelslid met een nieuw formulier F/L-020 verklaart dat deze persoon in een zorgbehoevende situatie verkeert.

### **C. Andere personen ten laste van MV of niet (zie hierboven in het groen) :**

De personeelsleden die een nieuw formulier F/L-020 indienen met andere personen ten laste onder of boven de 65 jaar (al dan niet mindervalide) die zorgbehoevend zijn, moeten in deze categorie worden opgenomen. Deze personeelsleden kunnen niet langer genieten van de overgangsmaatregel die geldt tot 31/12/2024, ook al is die voordeliger.